# **How to check NTU Webmail(@ntu.edu.tw) through Mac OS**

Version: mac OS 13.4

Applicable to:

- **1.** NTUH staff
- **2.** Students who enrolled after 2020/05
- **3.** Alumni who enrolled before 2020/05 (After you have received the notification from NTUCC)
- **4.** Alumni with a name-based account (e.g. johnsmith@ntu.edu.tw)
- **1.** Please open【Mail】.

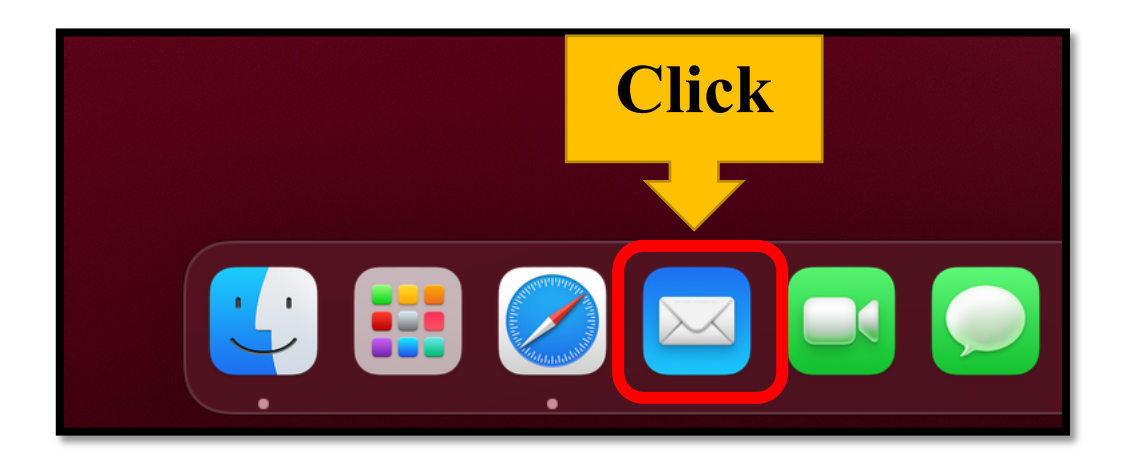

2. Please click [Mail] on the upper left corner and choose [Add Account...]

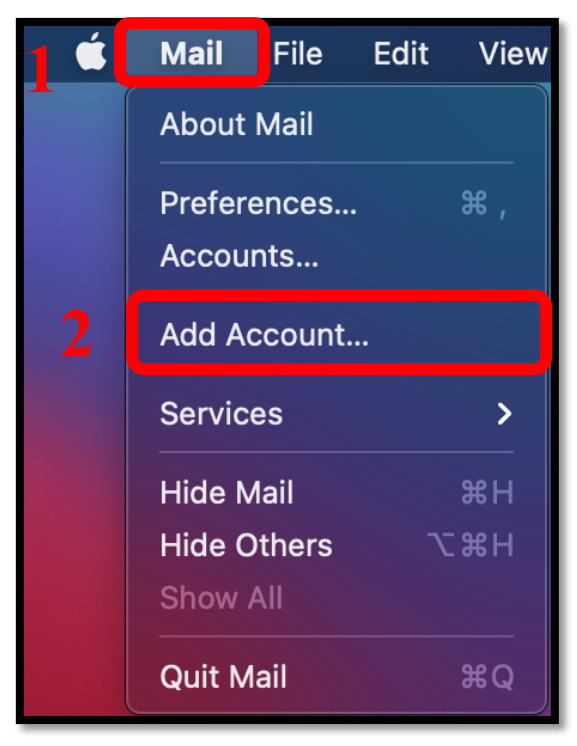

**3.** Please choose【Other Mail Account】and click【Continue】.

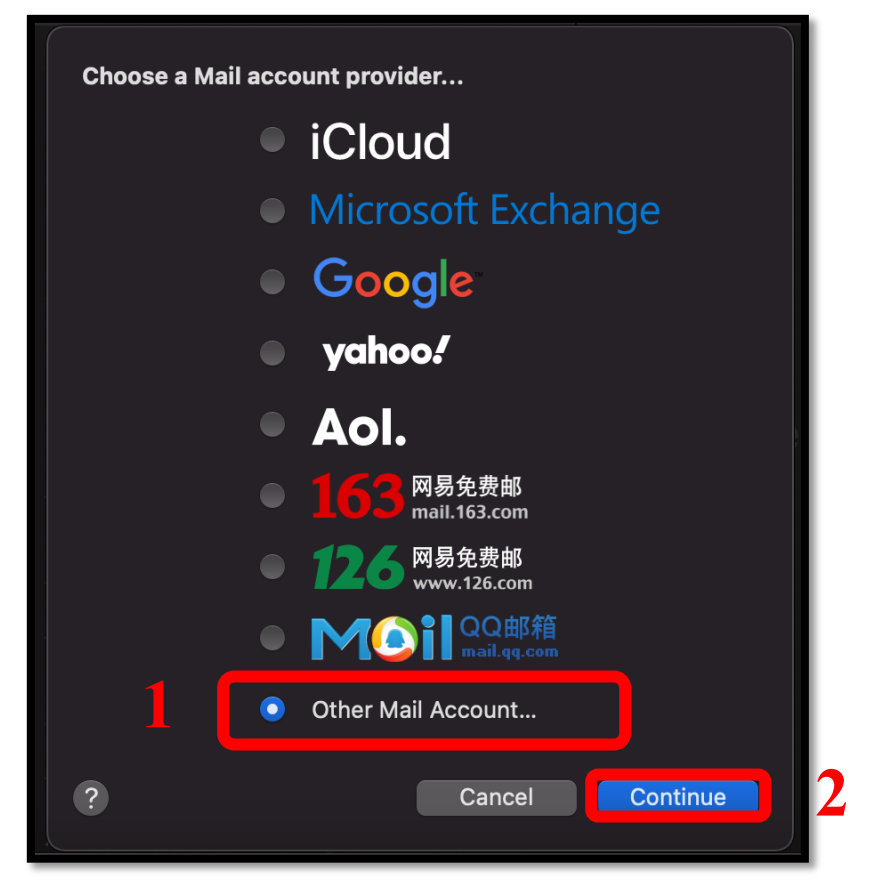

4. Please fill out the required information and click [Sign In].

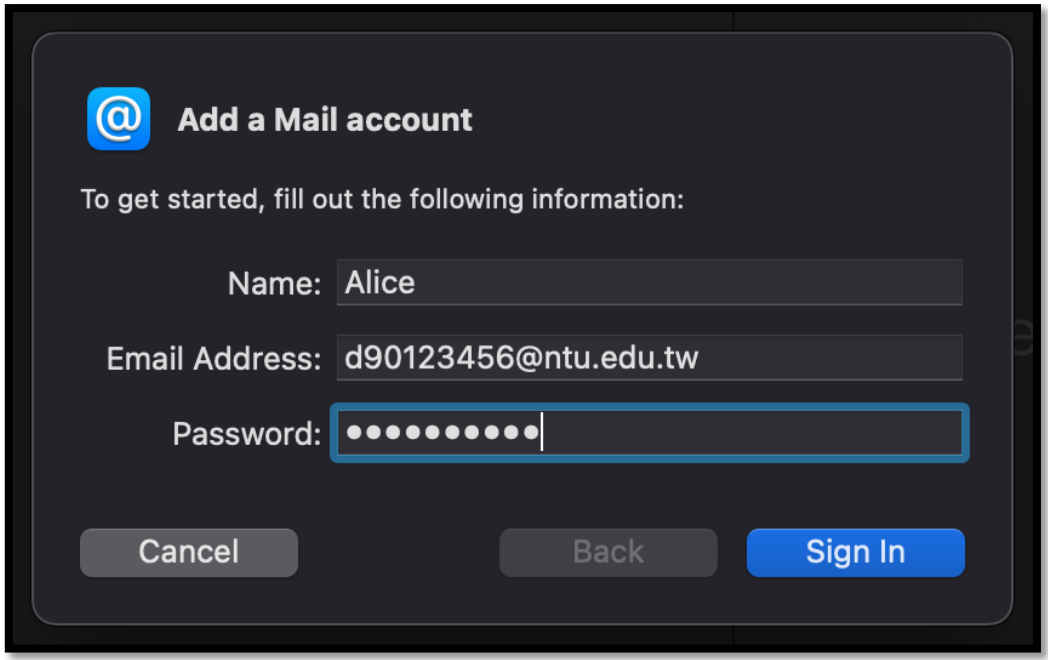

- **5.** Please fill in the following information:
	- a) User Name : Please enter your user name **without @ntu.edu.tw**
	- b) Account Type : **POP**
	- c) Incoming Mail Server :
		- Ø **msa.ntu.edu.tw** (for student ID account)
		- Ø **ccms.ntu.edu.tw** (for name-based account, **including NTUH staff and alumni**)
	- d) Outgoing Mail Server : **smtps.ntu.edu.tw**

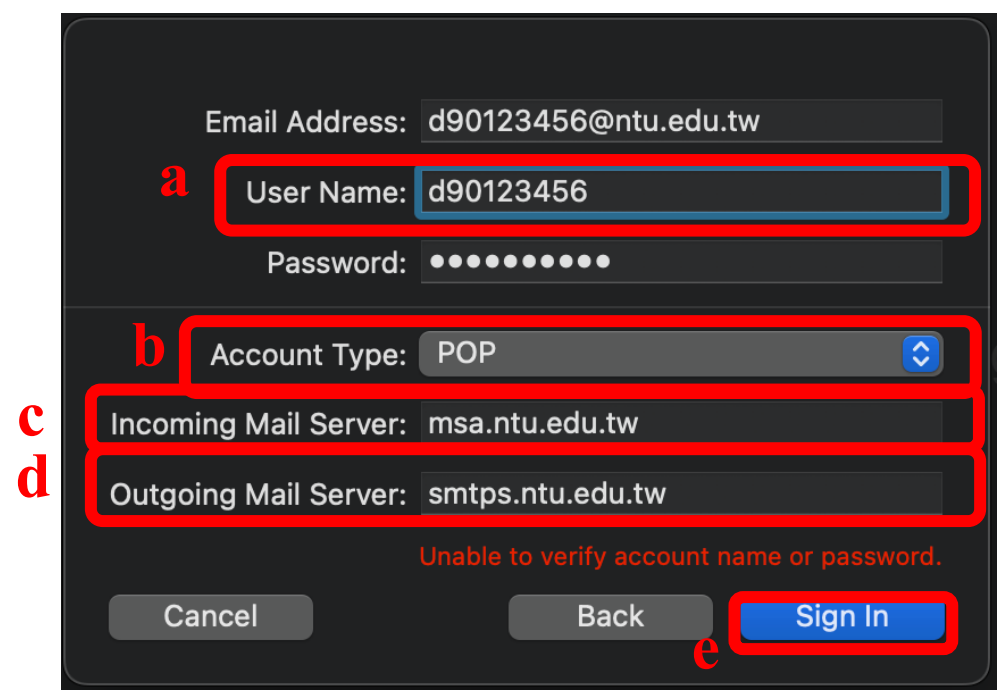

**Your email messages will pop up in this step, but the setting is not done yet !!!**

**6.** Please click【Mail】on the upper left corner and select 【Settings…】.

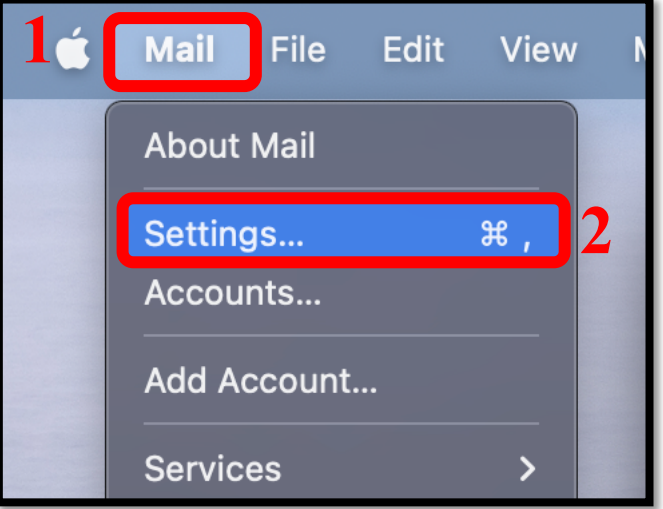

**7.** Please click [Account] > [ntu.edu.tw] and change the time to 【After one month】.

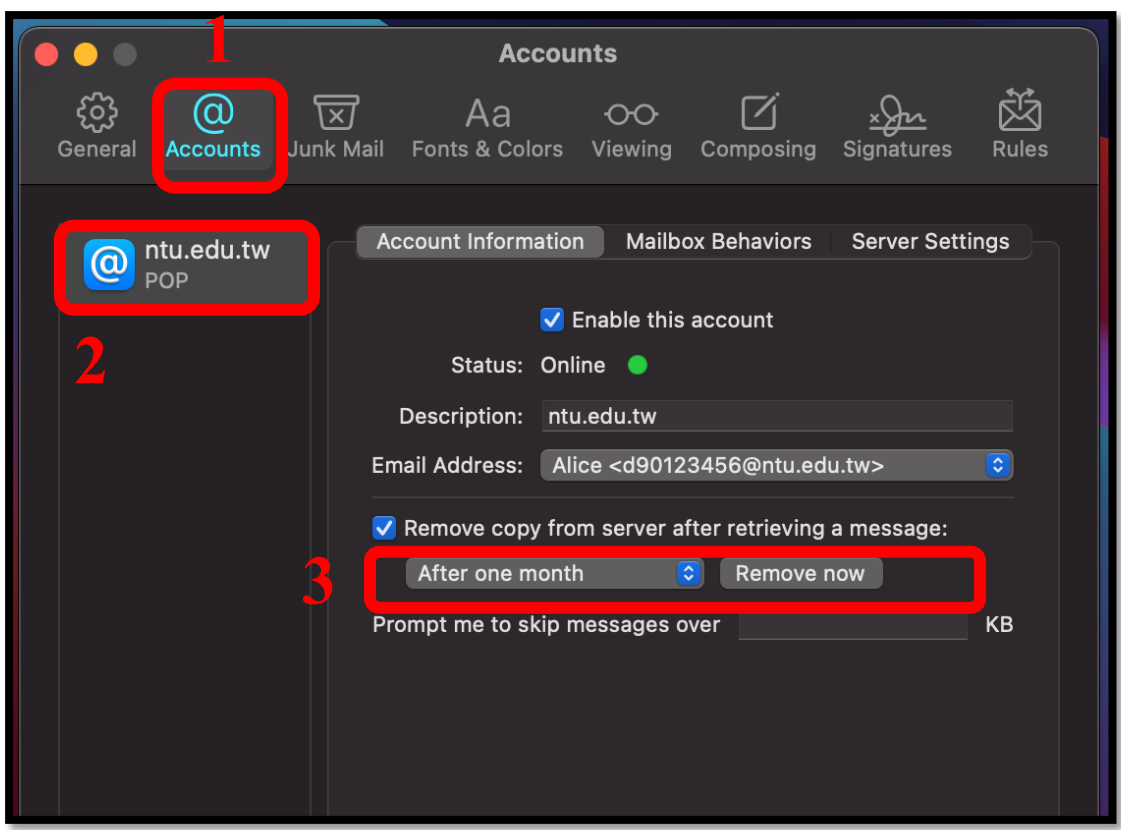

8. Please click 【Server Settings】and **uncheck** the box A and B.

![](_page_3_Picture_56.jpeg)

9. Please make sure you have filled out the following information:

### 【**Incoming Mail Server (POP)**】

- a) User Name: Please enter your user name **without @ntu.edu.tw**
- b) Host Name:
	- Ø **msa.ntu.edu.tw** (for student ID account)
	- Ø **ccms.ntu.edu.tw** (for name-based account, **including NTUH staff and alumni**)
- c) Port: **995**
- d) Authentication: Password
- e) **Check** the box of 【Use TLS/SSL】

## 【**Outgoing Mail Server (SMTP)**】

- a) User Name: Please enter your user name **without @ntu.edu.tw**
- b) Host Name: **smtps.ntu.edu.tw**
- c) Port: **465**
- d) Authentication: Password
- e) **Check** the box of 【Use TLS/SSL】

After completing the information, please click 【Save】.

![](_page_4_Picture_164.jpeg)

#### 10. Your account is ready to use!

![](_page_5_Picture_2.jpeg)

# **National Taiwan University Computer and Information Networking Centre Tel:+886-2-3366-5022 , +886-2-3366-5023**

## **Mail:cchelp@ntu.edu.tw**

**Copyright © National Taiwan University Computer and Information Networking Centre All Rights Reserved**